**คู่มือการลงทะเบียนเข้าร่วมโครงการ** ือบรมจริยธรรมการวิจัยระดับบัณฑิตศึกษา สำหรับนิสิตระดับบัณฑิตศึกษา **(Registration guide for the Graduate Research Ethics Training Program)**

➢**ขั้นตอนวิธีลงทะเบียนสมัครเข้าร่วมโครงการอบรมฯ (หน้า 3)** ➢**ขั้นตอนวิธีลงทะเบียนเช็คชื่อเข้าร่วมโครงการอบรมฯ (หน้า 7)** ➢**ขั้นตอนวิธีท า/ส่งแบบทดสอบหลังการอบรมฯ (หน้า 9)** ➢**ขั้นตอนวิธีท า/ส่งแบบประเมินเข้าร่วมโครงการอบรมฯ (หน้า 11)** ➢**ขั้นตอนวิธี "พิมพ์ใบเกียรติบัตร" (หน้า 13)**

> **งานวิชาการ บัณฑิตวิทยาลัย มหาวิทยาลัยนเรศวร Graduate School Naresuan University, Academic Affair**

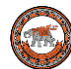

## **ประกาศ**

 **บัณฑิตวิทยาลัย จะมอบเกียรติบัตรโครงการอบรมจริยธรรมการวิจัยระดับบัณฑิตศึกษา ให้กับนิสิตที่ด าเนินการครบตามเงื่อนไข ดังนี้**

- **1. ลงทะเบียนเช็คชื่อเข้าร่วมโครงการอบรมฯ**
- **2. ท า/ส่งแบบทดสอบหลังการอบรมฯ**
- **3. ท า/ส่งแบบประเมินเข้าร่วมโครงการอบรมฯ**
- **4. นิสิตจะต้องเข้าร่วมการอบรมครบตามเวลาที่ก าหนด (09.00 – 12.00 น.)**

 **ทั้งนี้ ขอสงวนสิทธิ์ในการมอบเกียรติบัตร เฉพาะนิสิตที่ลงทะเบียนสมัครเข้าร่วม โครงการฯ เท่านั้น**

> **สอบถามข้อมูลเพิ่มเติม งานวิชาการ บัณฑิตวิทยาลัย โทร. 0-5596-8828 หรือ 0-8829-30584**

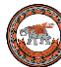

**Flow Chart ขั้นตอนการลงทะเบียนเข้าร่วมโครงการอบรมจริยธรรมการวิจัยระดับบัณฑิตศึกษา ผ่านระบบออนไลน์**

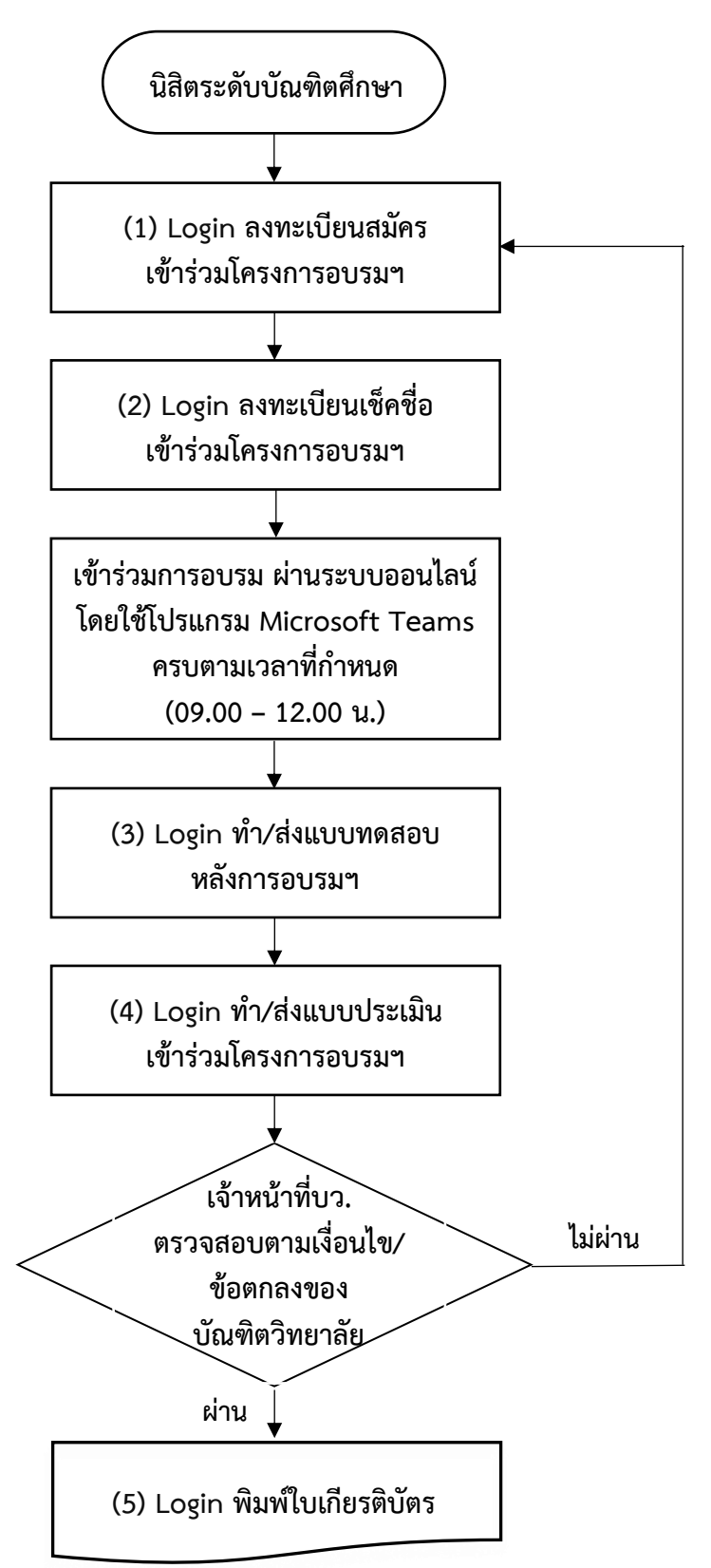

**หมายเหตุ: (1), (5)** URL ที่ใช้ Login เข้าสู่ระบบเข้าร่วมโครงการอบรมฯ: https://www.graduate.nu.ac.th/ethicgrad

 **(2), (3), (4)** URL ที่ใช้ Login เจ้าหน้าที่งานวิชาการจะให้ไว้ณ วันที่เข้าร่วมอบรมฯ เท่านั้น

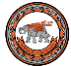

**ขั้นตอนวิธีลงทะเบียนสมัครเข้าร่วมโครงการอบรมฯ**

- 1. เข้าไปที่ URL https://www.graduate.nu.ac.th/ethicgrad
- 2. Login โดยใช้ NU Account

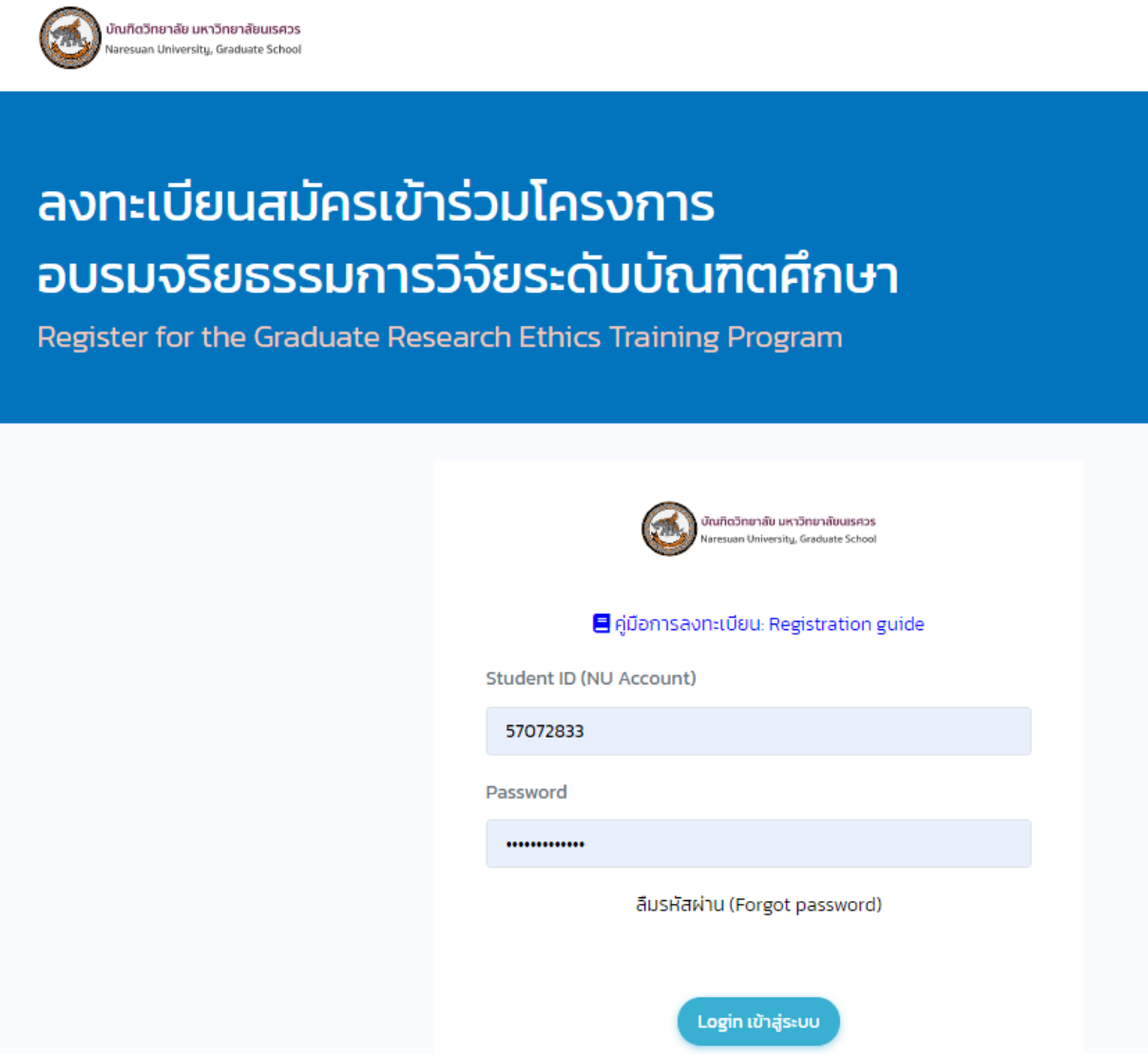

**ภาพ 1 แสดงหน้า Login เพื่อลงทะเบียนสมัครเข้าร่วมโครงการอบรมฯ**

### **หมายเหตุ:** นิสิตลืมรหัสผ่าน คลิกลิ้ง ลืมรหัสผ่าน (Forgot password) เพื่อติดต่อสอบถาม งานบริการระบบเครือข่าย กองบริการเทคโนโลยีสารสนเทศและการสื่อสาร โทรศัพท์: 0-5596-1524, 1512 Email: noc@nu.ac.th, citcoms@nu.ac.th

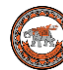

2. เมื่อ Login เข้าสู่ระบบ จะปรากฎหน้าแสดงรายละเอียดต่างๆ เช่น กำหนดการ วันที่ เวลา รูปแบบ ในการจัดโครงการอบรมฯ ดังภาพ 2

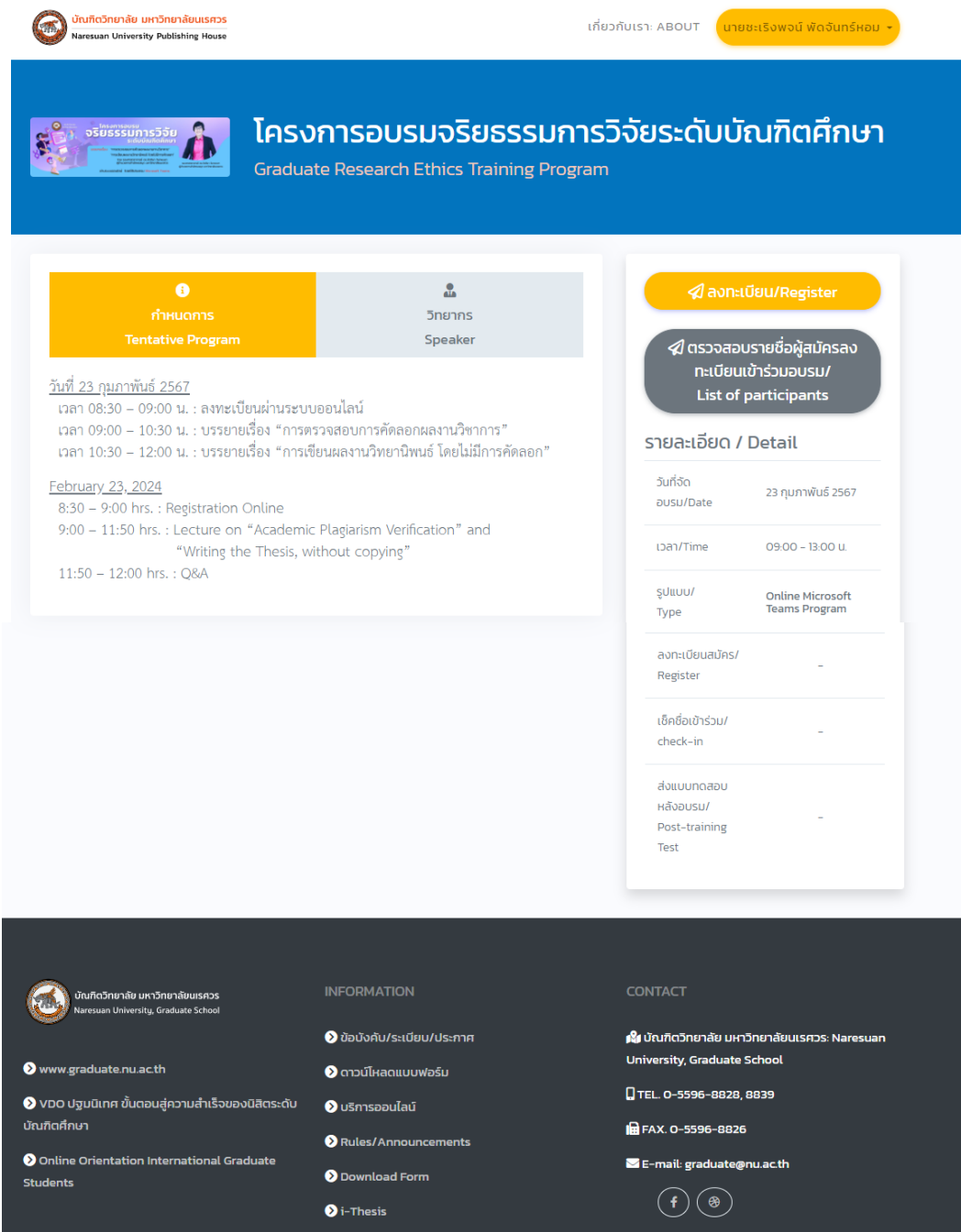

### **ภาพ 2 แสดงรายละเอียดโครงการการอบรมจริยธรรมการวิจัยฯ**

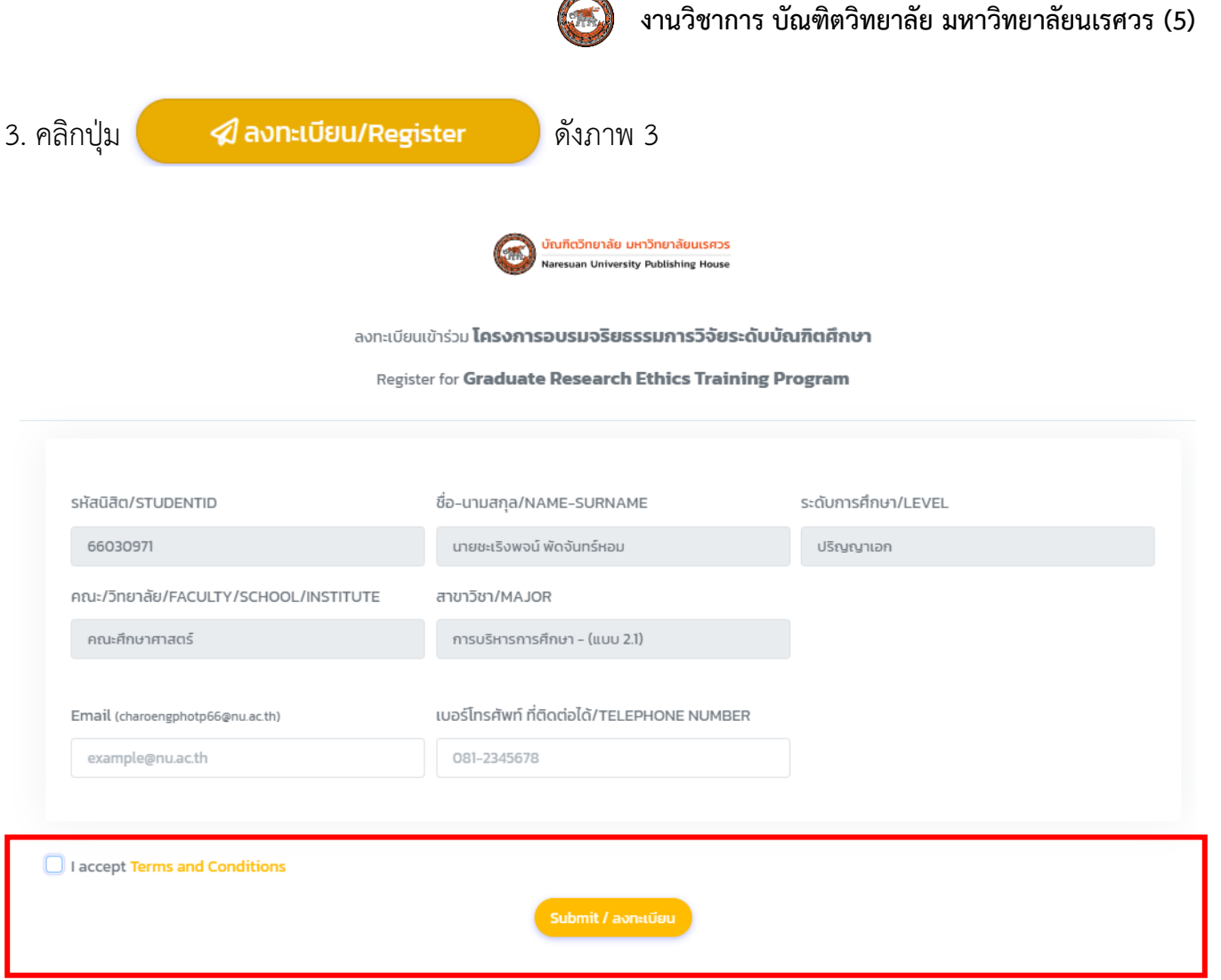

#### **ภาพ 3 แสดงหน้าลงทะเบียน/Register**

4. กรอกข้อมูล E-mail **โดยต้องกรอก Account NU mail เท่านั้น** และกรอกเบอร์โทรศัพท์มือถือ ที่สามารถติดต่อได้

5. เมื่อกรอกข้อมูลเรียบร้อยแล้ว คลิกเลือก <mark>v</mark> ı accept Terms and Conditions ี และคลิกปุ่ม <mark>( submit / ลงกะเบียน )</mark> จะมีข้อความแจ้งเมื่อลงทะเบียนสมัครเข้าร่วมโครงการอบรมฯ เรียบร้อยแล้ว ดังภาพ 4

> ✔ ท่านได้ลงทะเบียนสมัครเข้าร่วมโครงการอบรม เรียบร้อยแล้ว (You have successfully registered to participate) หมายเหตุ: ติดตามข่าวสารได้ที่ Email ที่ท่านกรอกมาในการสมัคร (Note: Follow the news at the email you filled in the application)

> > **ภาพ 4 แสดงข้อความแจ้ง**

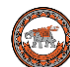

#### 6. ระบบแสดงรายชื่อของนิสิตในแถบสีเขียว ดังภาพ 5

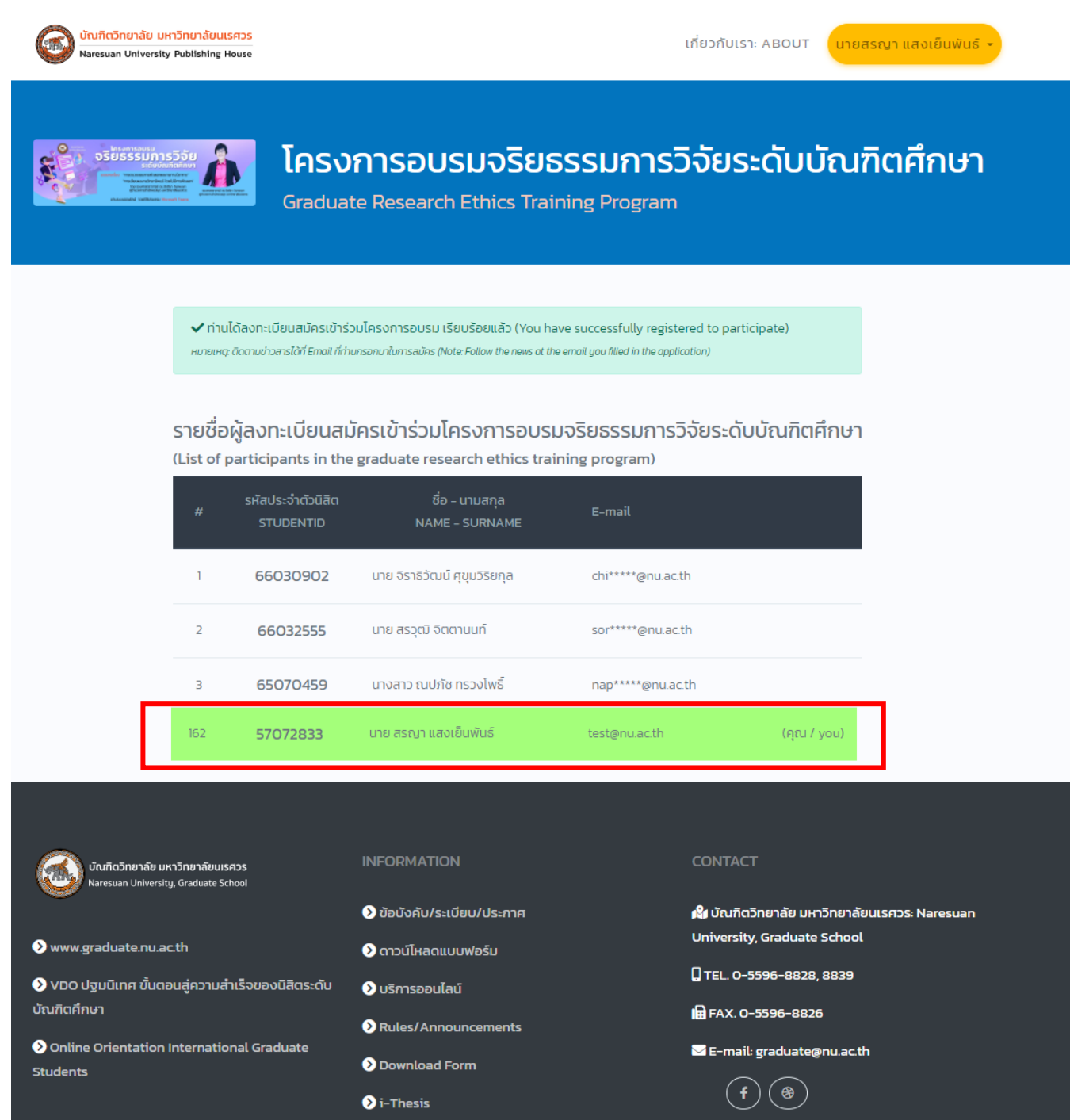

**ภาพ 5 แสดงรายชื่อของนิสิต เมื่อลงทะเบียนสมัครเข้าร่วมโครงการอบรมเรียบร้อยแล้ว**

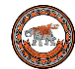

## **ขั้นตอนวิธีลงทะเบียนเช็คชื่อเข้าร่วมโครงการอบรมฯ**

1. เข้าไปที่ URL ตามลิ้งที่เจ้าหน้าที่งานวิชาการได้ให้ไว้ณ วันที่เข้าร่วมโครงการอบรมฯ ดังภาพ 6

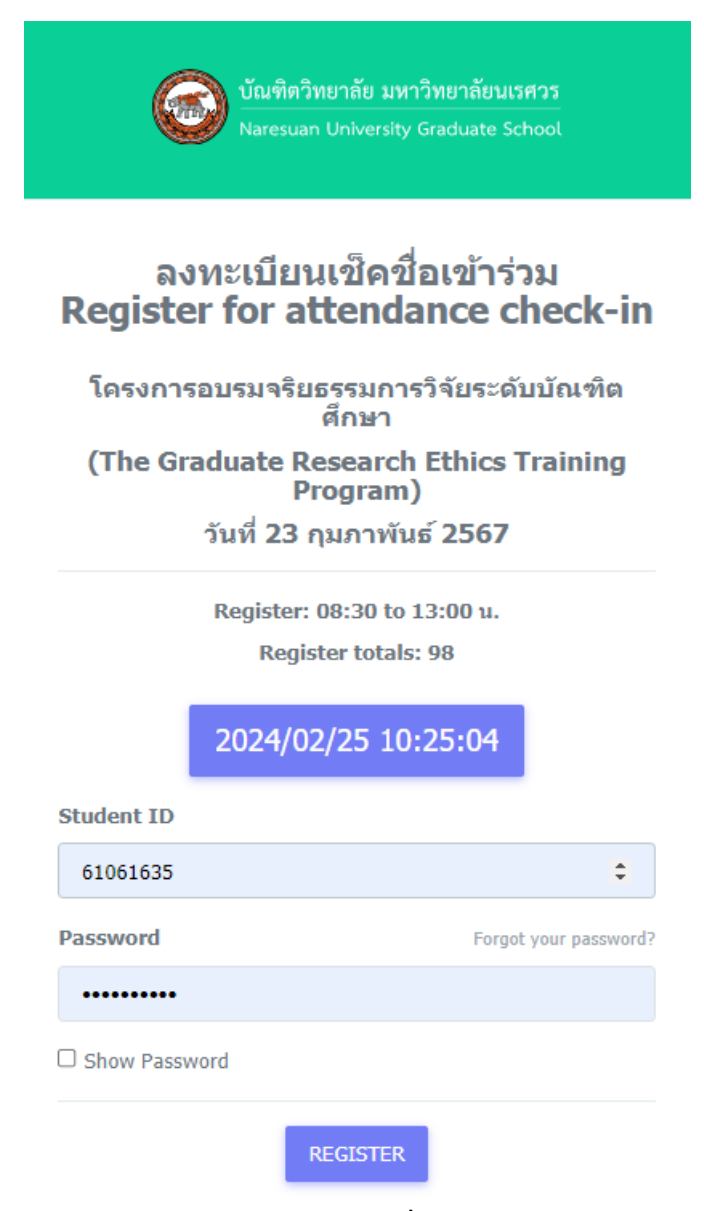

**ภาพ 6 แสดงหน้าลงทะเบียนเช็คชื่อเข้าร่วมโครงการอบรมฯ**

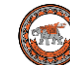

#### 2. กรอกข้อมูล Login โดยใช้ NU Account

3. คลิกปุ่ม <mark>จะสมราย จะมีข้อความแจ้งเมื่อลงทะเบียนเช็คชื่อเข้าร่วมโครงการอบรมฯ เรียบร้อยแล้ว</mark> ดังภาพ 7

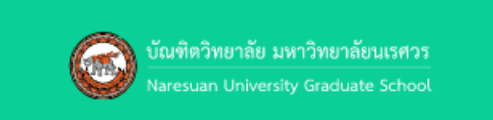

#### ลงทะเบียนเช็คชื่อเข้าร่วม **Register for attendance check-in**

โครงการอบรมจริยธรรมการวิจัยระดับบัณฑิต ศึกษา (The Graduate Research Ethics Training Program) วันที่ 23 กุมภาพันธ์ 2567

Success - ท่านได้ดำเนินการลงทะเบียนเช็คซื้อเรียบร้อย แล้ว Already registered

Register: 08:30 to 13:00 u.

**Register totals: 98** 

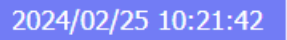

#### **Student ID**

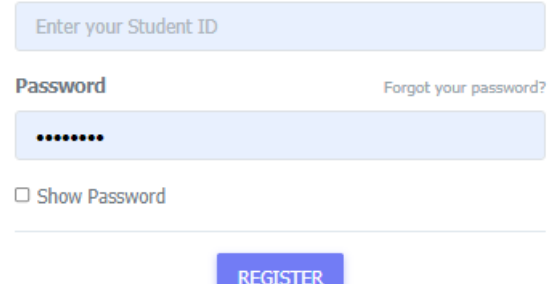

**ภาพ 7 แสดงข้อความแจ้ง**

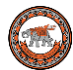

**ขั้นตอนวิธีท า/ส่งแบบทดสอบหลังการอบรมฯ**

1. เข้าไปที่ URL ตามลิ้งที่เจ้าหน้าที่งานวิชาการได้ให้ไว้ณ วันที่เข้าร่วมอบรมฯ ดังภาพ 8

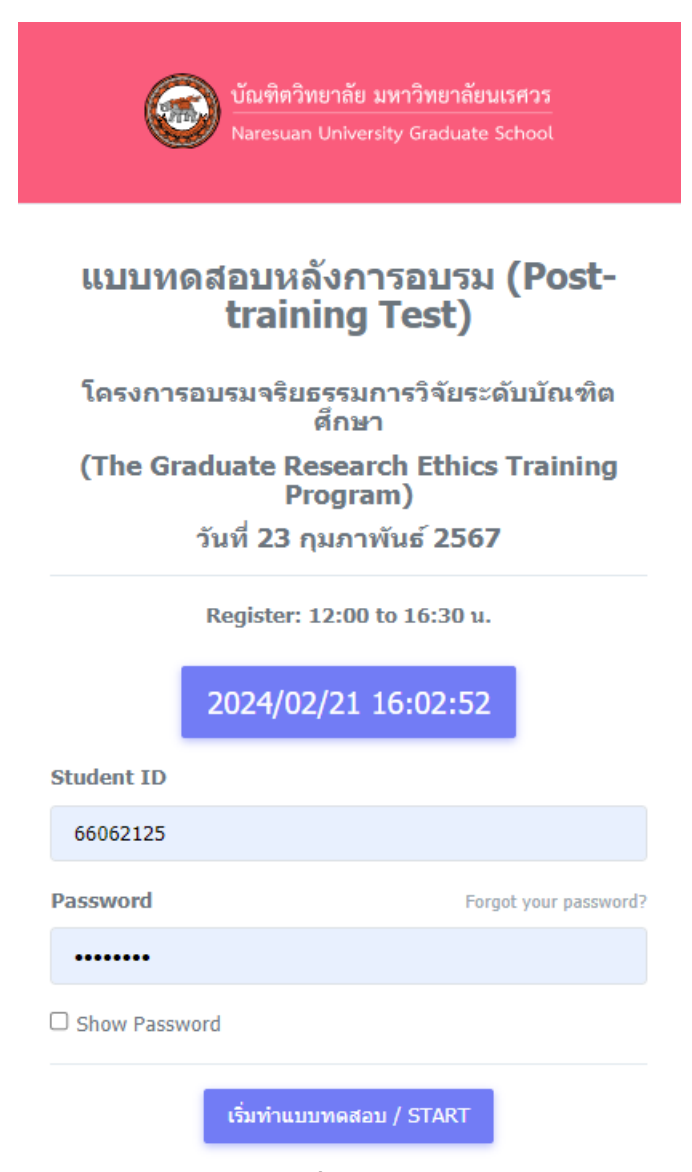

**ภาพ 8 แสดงหน้า Login เพื่อท าแบบทดสอบหลังการอบรมฯ**

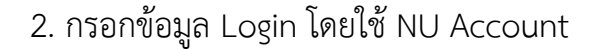

3. คลิกปุ่ม เริ่มทำแบบทดสอบ / START จะปรากฎแบบทดสอบ ดังภาพ 9

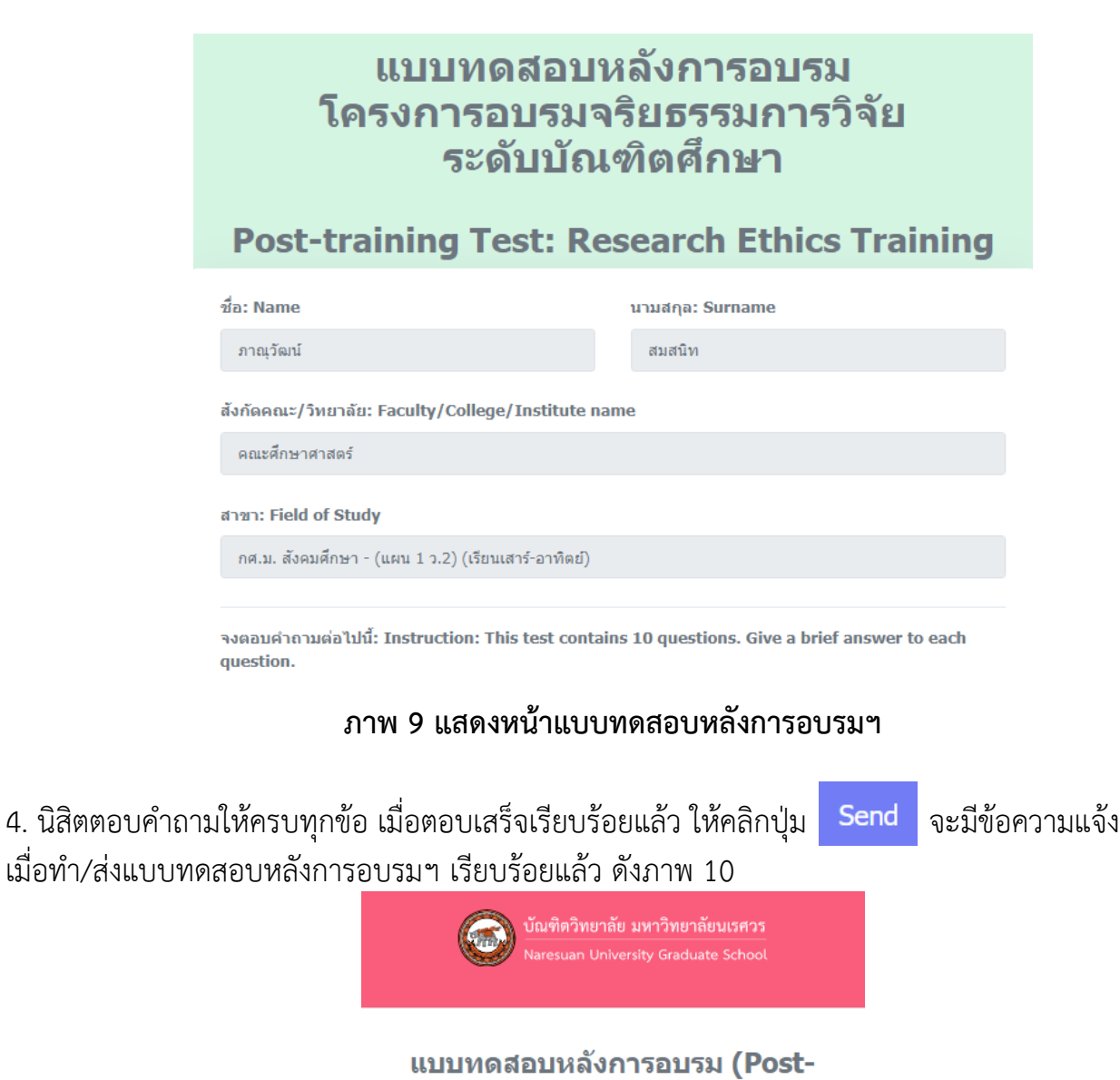

training Test)

โครงการอบรมจริยธรรมการวิจัยระดับบัณฑิต ศึกษา (The Graduate Research Ethics Training Program)

<u>วันที่ 23 กุมภาพันธ์ 2567</u>

Success. ท่านใต้ทำแบบทดสอบหลังการอบรม เรียบร้อยแล้ว

#### **ภาพ 10 แสดงข้อความแจ้ง**

**ขั้นตอนวิธีท า/ส่งแบบประเมินเข้าร่วมโครงการอบรมฯ**

1. เข้าไปที่ URL ตามลิ้งที่เจ้าหน้าที่งานวิชาการได้ให้ไว้ ณ วันที่เข้าร่วมอบรมฯ ดังภาพ 11

### แบบประเมินโครงการอบรมจริยธรรมการวิจัย ระดับบัณฑิตศึกษา

#### **Evaluation Form for the Graduate Research Ethics Training Program**

้แบบประเมินนี้ จัดทำขึ้นเพื่อสอบถามความพึงพอใจในโครงการอบรมจริยธรรมการวิจัยระดับบัณฑิตศึกษา

(The objective of this training program is to raise awareness of the research ethics regarding plagiarism.)

- 1. สถานภาพ (Gender) \*
- 0 ชาย (Male)
- หญิง (Female)

#### 2. ang (Age range) \*

- 20-30 ปี (20-30 Year)
- 31-40 ปี (31-40 Year)
- ◯ 41-50 ปี (41-50 Year)
- $\circ$  51 ปีขึ้นไป (51 years and older)
- 3. ระดับการศึกษา (Program) \*
- $\circ$  ปริญญาโท (Master's Degree)
- O ปริญญาเอก (Doctoral Degree)

#### **ภาพ 11 แสดงหน้าแบบประเมินโครงการอบรมฯ**

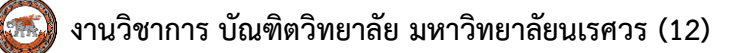

2. นิสิตตอบคำถามให้ครบทุกข้อ เมื่อตอบเสร็จเรียบร้อยแล้ว ให้คลิกปุ่ม <mark>Send จะมีข้อความแจ้ง</mark> เมื่อท า/ส่งแบบประเมินเข้าร่วมโครงการอบรมฯ เรียบร้อยแล้ว ดังภาพ 12

### แบบประเมินโครงการอบรมจริยธรรมการวิจัย ระดับบัณฑิตศึกษา

### **Evaluation Form for the Graduate Research Ethics Training Program**

Success, ท่านใต้ท่าแบบประเมินเข้าร่วมโครงการอบรมฯ เรียบร้อยแล้ว

**ภาพ 12 แสดงข้อความแจ้ง**

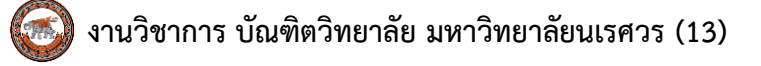

## **ขั้นตอนวิธี "พิมพ์ใบเกียรติบัตร"**

- 1. เข้าไปที่ URL https://www.graduate.nu.ac.th/ethicgrad
- 2. Login โดยใช้ NU Account

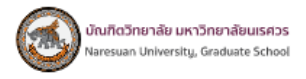

# ลงทะเบียนสมัครเข้าร่วมโครงการ ้อบรมจริยธรรมการวิจัยระดับบัณฑิตศึกษา

Register for the Graduate Research Ethics Training Program

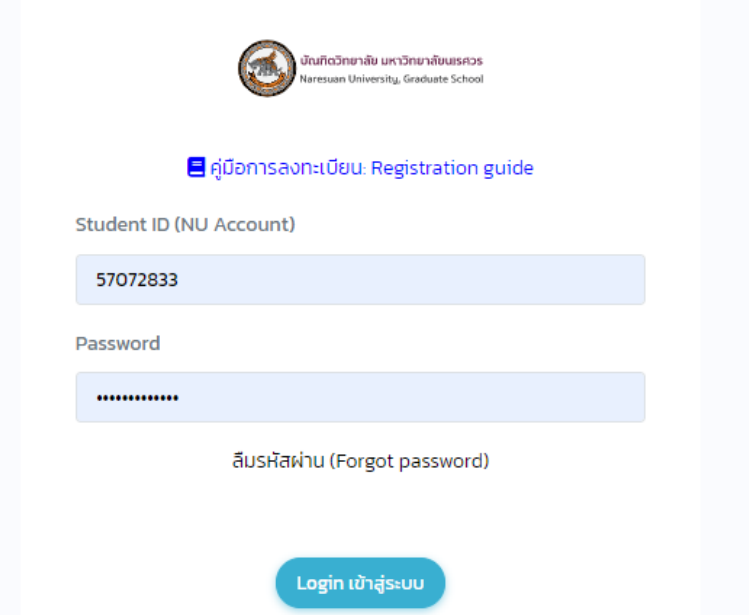

### **ภาพ 13 แสดงหน้า Login เข้าสู่ระบบ เพื่อพิมพ์ใบเกียรติบัตร**

### **หมายเหตุ:** นิสิตลืมรหัสผ่าน คลิกลิ้ง ลืมรหัสผ่าน (Forgot password) เพื่อติดต่อสอบถาม งานบริการระบบเครือข่าย กองบริการเทคโนโลยีสารสนเทศและการสื่อสาร โทรศัพท์: 0-5596-1524, 1512 Email: noc@nu.ac.th, citcoms@nu.ac.th

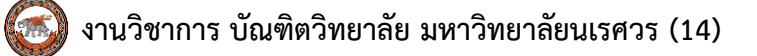

2. เมื่อ Login เข้าสู่ระบบ จะปรากฎหน้าพิมพ์ใบเกียรติบัตร ดังภาพ 14

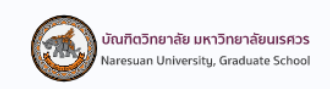

โครงการอบรมจริยธรรมการวิจัยระดับบัณฑิตศึกษา บัณฑิตวิทยาลัย มหาวิทยาลัยนเรศวร

้นางสาวรัชนิตา เขียนโพธิ์

ได้สอบผ่านการอบรมจริยธรรมการวิจัยระดับบัณฑิตศึกษาแล้ว

启 พิมพ์ใบเกียรติบัตร

Log out

#### **ภาพ 14 แสดงหน้าพิมพ์ใบเกียรติบัตร**

3. คลิกปุ่ม **นิสิต พิมพ์ใบเกียรติบัตร ว**ิ นิสิตสามารถทำการดาวน์โหลดใบเกียรติบัตร

และบันทึกไฟล์ pdf เพื่อ Save เก็บไว้ที่เครื่องคอมพิวเตอร์ของนิสิตได้ ดังภาพ 15

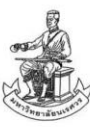

บัณฑิตอิทยาลัย มหาอิทยาลัยนเรศอร มอบเกียรติบัตรดูบับนี้ให้ไวเพื่อแสดงว่า

ภาณอัฒน สมสนิท

ได้ผ่าวอมไครงการอบรมสริงธรรมการอิสัยระดับบัณฑิตสึกุษา อันอังคารที่ ๑๑ ตุดาคม โดลิออ ผานระบบออนไอน์ โดยใช้โปรแกรม Microseft Teams

P. Vit

(รองศาสตราคารย์ ดร.พงศพันธ์ กิคลนาโยธิน) รองคณมิติสายบริหาร รักษาราชการแบน คณบัติบัณฑิตวิทยาดัย มหาวิทยาดัยมเรสวร

**ภาพ 15 ใบเกียรติบัตรเข้าร่วมโครงการอบรมฯ**